# **Percentage Assessment Lesson**

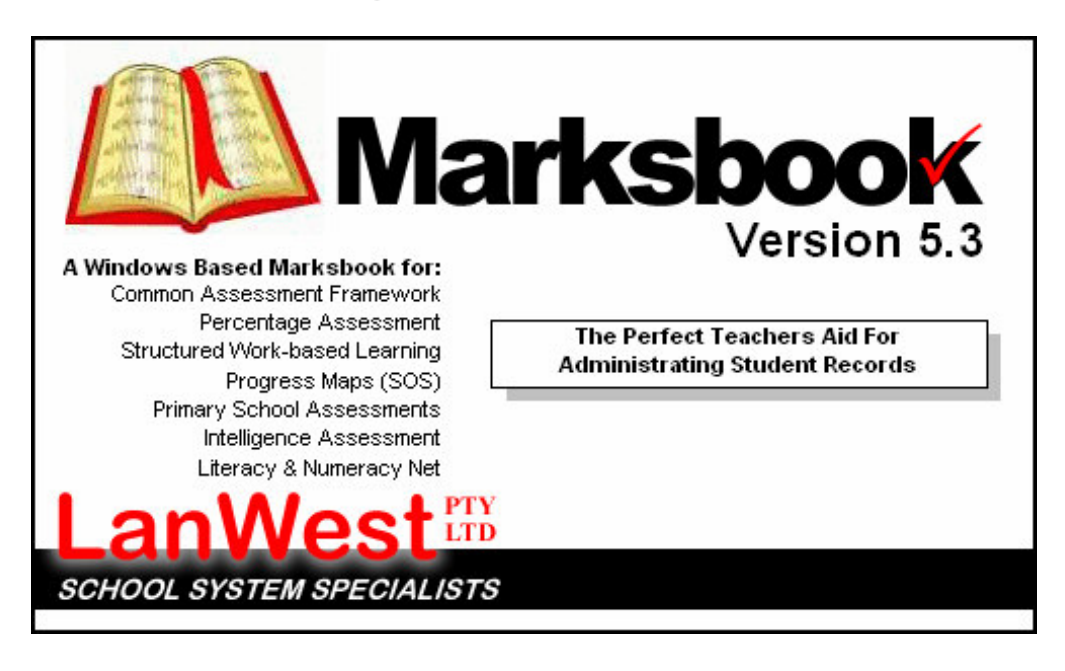

#### **Lesson Objectives**

- 1. Create a Semester 1 report for the Percentage module
- 2. Edit the assessment details
- 3. Add in results for students
- 4. Add in comments

#### **Lesson Steps**

.

- 1. Main Layout of Marksbook
- 2. Reportable Class Lists
- 3. Assess layout
- 4. Creating and editing a Final Percentage Assessment
- 5. Adding results into the Assessment
- 6. Adding in comments

### **Step 1: Main Layout of Marksbook**

To activate the software, simply Double Click the icon that sits on your Windows desktop. Upon loading, the system will bring you to a login screen as shown below.

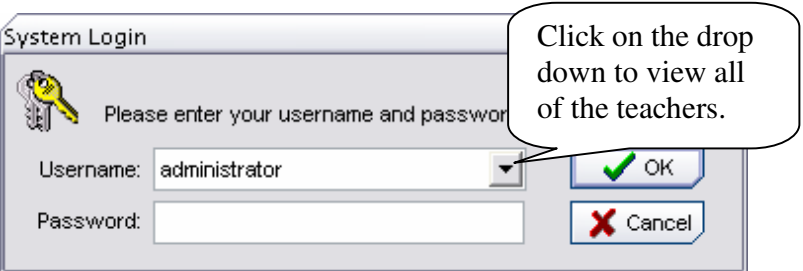

This system already contains your name as a teacher. Click on the Triangle  $\nabla$ , to choose from a drop down list. Note: Your password is "**PASSWORD**" by default.

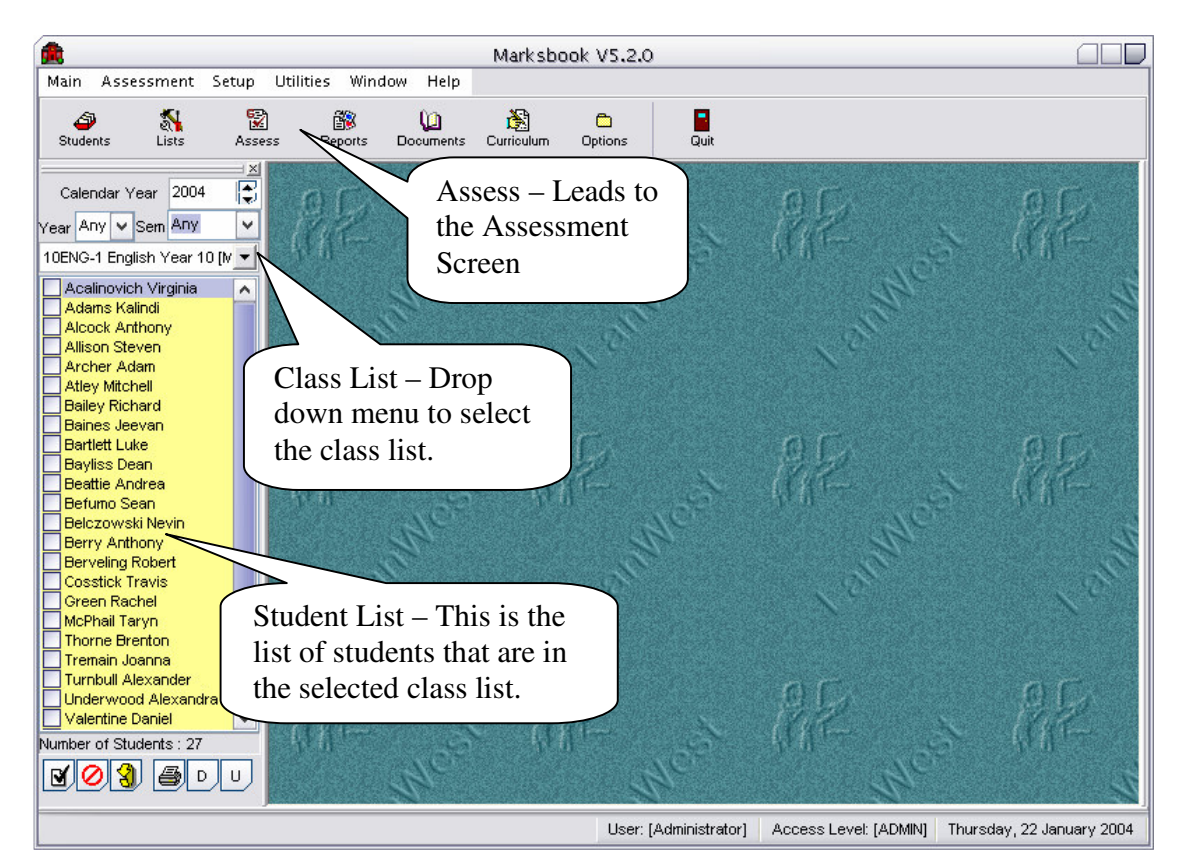

From the Diagram you can see the main layout of Marksbook. For this lesson we will only be concentrating on the assessment area and we may need to change the class list.

## **Step 2: Reportable Class Lists**

To create an assessment for a Class you need to have created a list that is a reportable list of students. For this lesson please click on the drop down menu and select "11ENG-1 English Year 11 [Mr Jack Cardell-Oliver]"

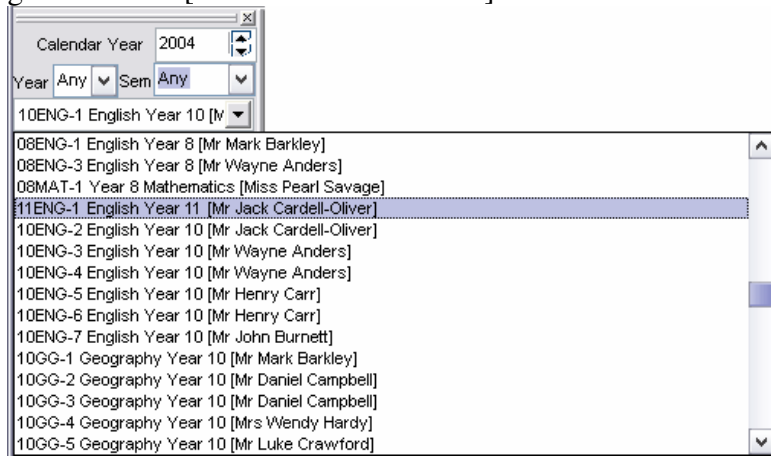

# **Step 3: Assess Layout**

To get to the assessment area you single left click on the  $\frac{1}{\sqrt{2}}$  button.

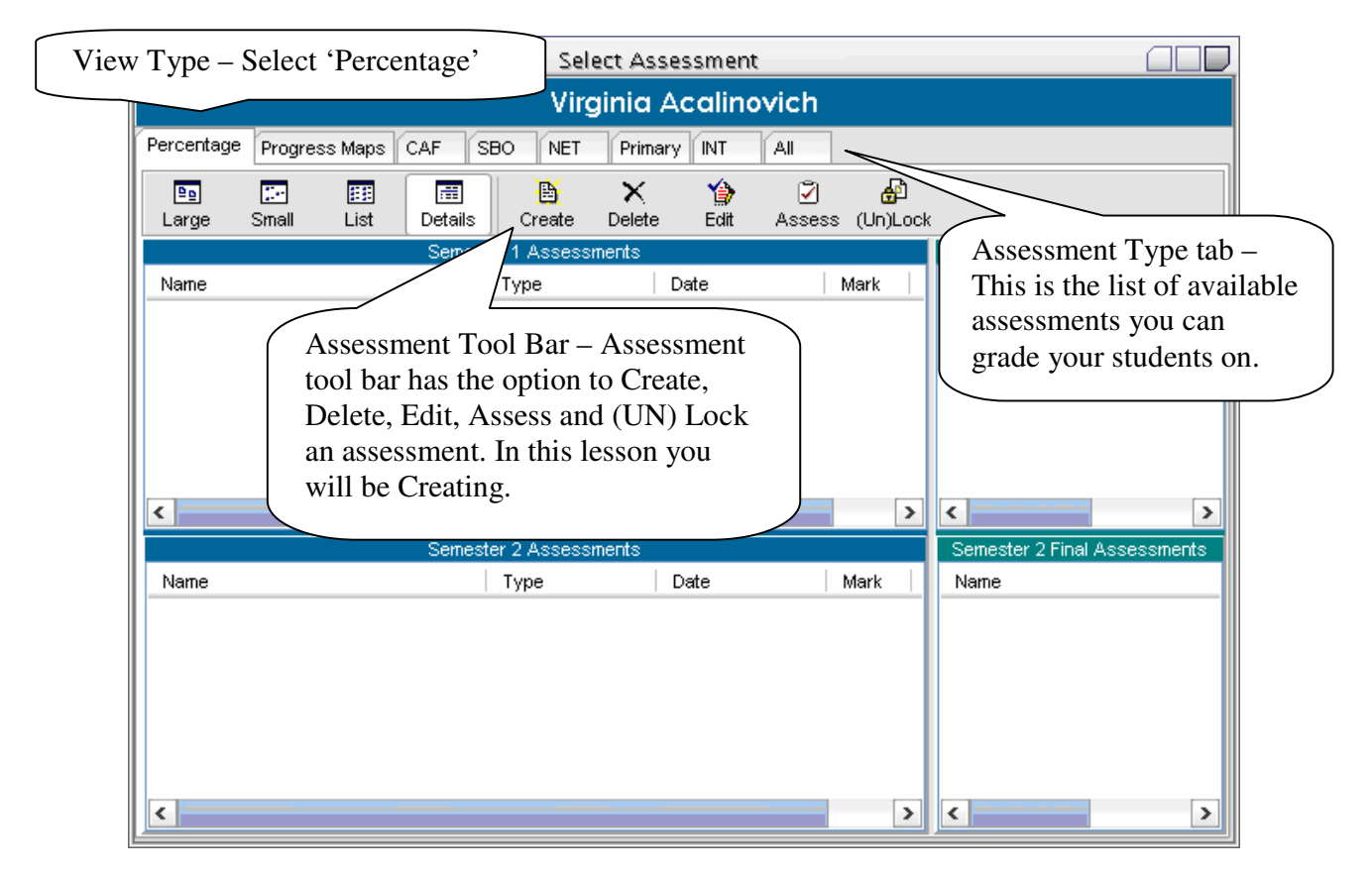

# **Step 4: Creating and Editing a Final Percentage Assessment**

Clicking on the "Create" Create button will activate the Assessment Wizard. There are 3<br>Assessment Types for Percentage.

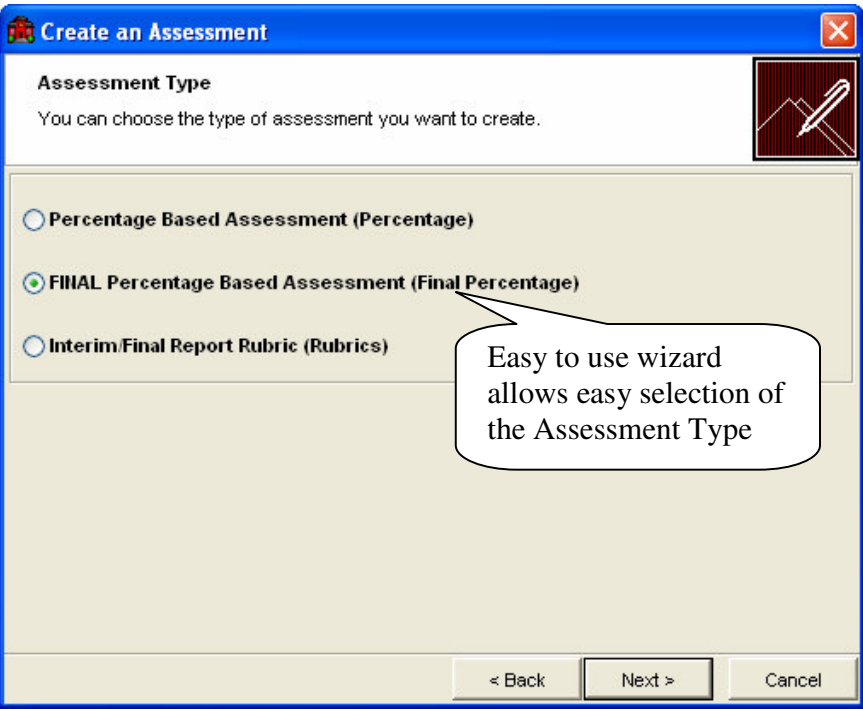

Select the Assessment Type, which is FINAL Percentage Based Assessment (Final Percentage) for this example, and then click "Next" to activate the Assessment Information screen.

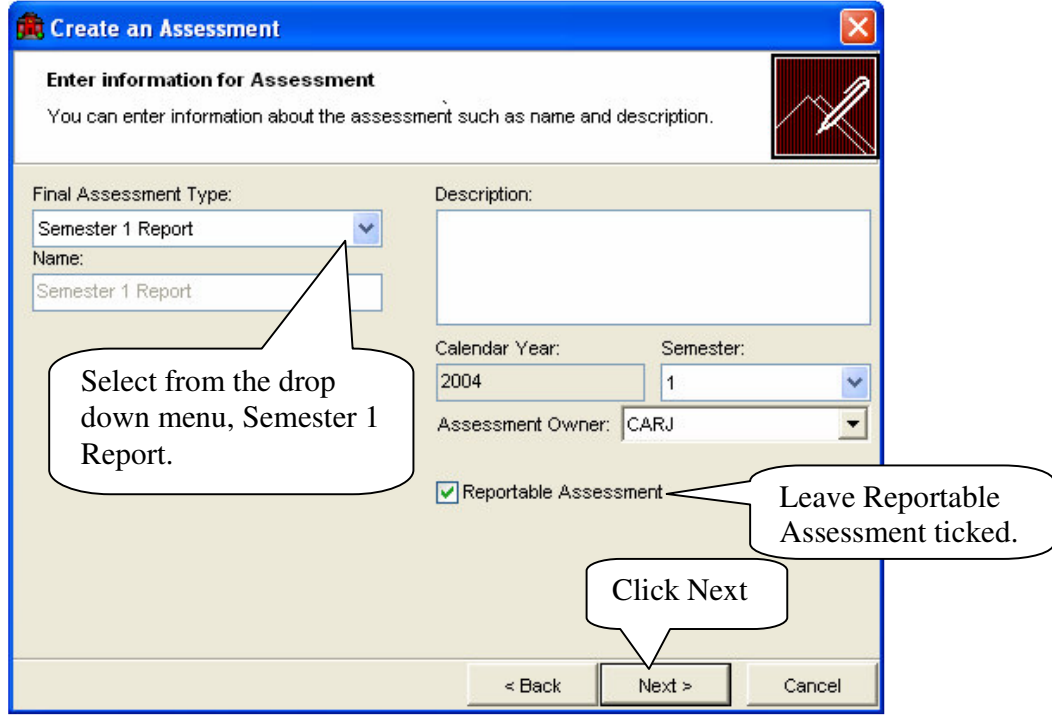

The next screen is where you place in your information. Select the Final Assessment type as a Semester 1 Report. Make sure you have entered in the correct semester and Assessment owner and click next.

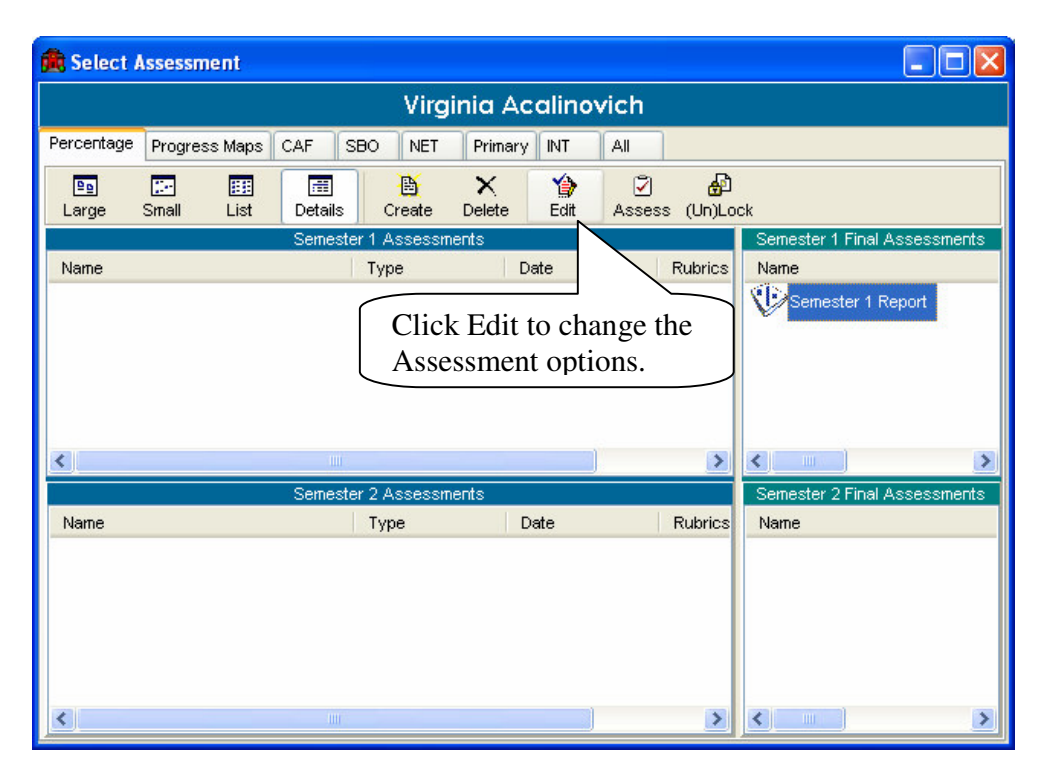

The assessment screen will now appear with the new assessment we just created. Single click on the assessment, Semester 1 Report, and click the edit button so we can change some more in depth options.

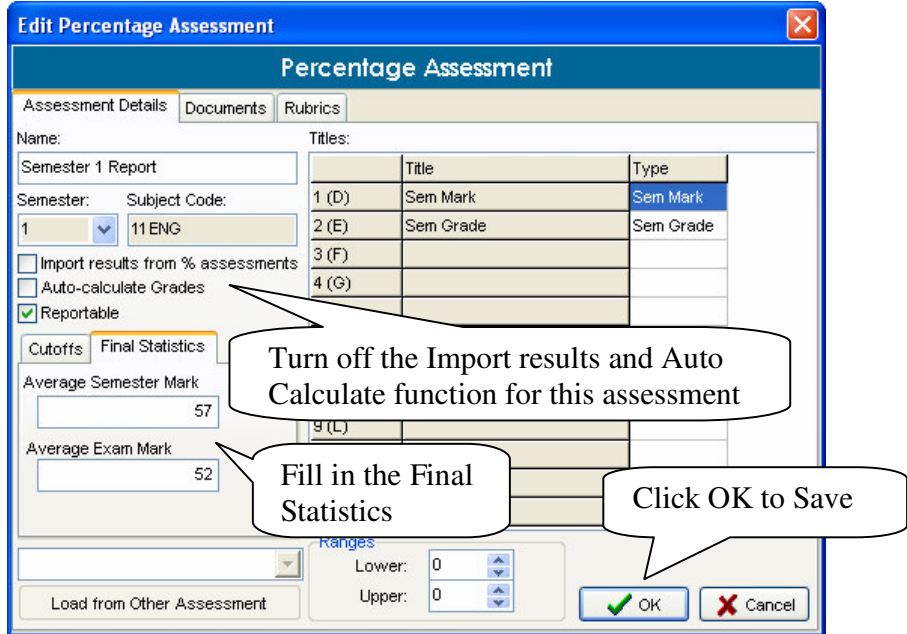

Once the options screen has appeared we need to turn off the Importing option and Auto calculate grades option. Please then click on the Final Statistics tab and fill in the Average Semester Mark and Average Exam Mark. Once this is done please click the OK button to save.

## **Step 5: Adding Results into the Assessment**

The Data Entry Screen is activated by a double click on the defined Semester 1 Report icon or click on the "Assess" icon in the tool bar.

![](_page_5_Picture_16.jpeg)

This will now let you add in results (or edit if previously recorded) for the assessment. Put a percentage mark for the students in the data entry cells for each student and click the save button once achieved.

# **Step 7: Adding in Comments**

Report Comments can only be entered in a Final Assessment. Double Click any Final Assessment and then select the "Comment" tab.

![](_page_6_Picture_24.jpeg)

To check the Spelling of a Comment, Right Click in the Comment field to activate the Text Management Menu. Errors are underlined in red and are offered a replacement option list of words.

The length of the comment is controlled from the Report Setup Screen, which will be discussed in the next section. If you exceed the limit, the system will not let you type any further.

Be sure to click on "Save" before leaving the entry screen.